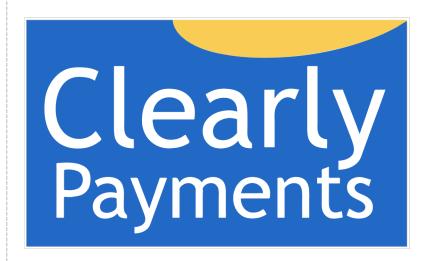

# **CONVERGE MOBILE**User Guide - iOS

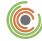

How to take payments with the Converge Mobile app?

Contact Clearly Payments 1-800-818-1402

info@clearlypayments.com

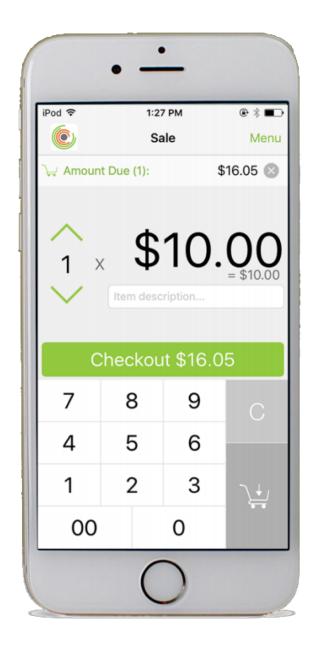

### Section 1

## Get started with CONVERGE MOBILE

### CONTENT

- What is Converge Mobile and why should I get it for my business?
- 4 What do I need to process transactions with Converge Mobile?
- What card readers does Converge Mobile support?
- 7 How do I set up Converge Mobile during first-time use?
- 8 How do I connect an iCMP PIN pad during first-time setup?
- 10 How do I connect an RP457c card reader during first-time setup?
- How do I connect a MagTek card reader during first-time setup?
- 13 How do I connect a card reader from Settings?
- How do I select a different card reader for transaction processing?
- 17 How do I enable/disable a card reader type?

### What is Converge Mobile and why should I get it for my business?

Converge Mobile is a free mobile app that empowers you to accept credit, debit and cash payments anywhere, anytime. Once connected with our affordable card reader, it turns your iOS or Android smartphone or tablet to a secure Point of Sale (mPOS) solution. You can then process chip card (EMV), magstripe, and contactless ("tap and pay" via card or mobile wallet, such as ApplePay or AndroidPay) transactions.

Converge Mobile is an extension of Converge, an omni-commerce solution that allows you to process payments in multiple environments, including in-store, mobile, back office mail/phone order, and e-commerce. You can access Converge using the web application at <a href="http://www.convergepay.com">http://www.convergepay.com</a>. There, you can view additional payment management and reporting tools.

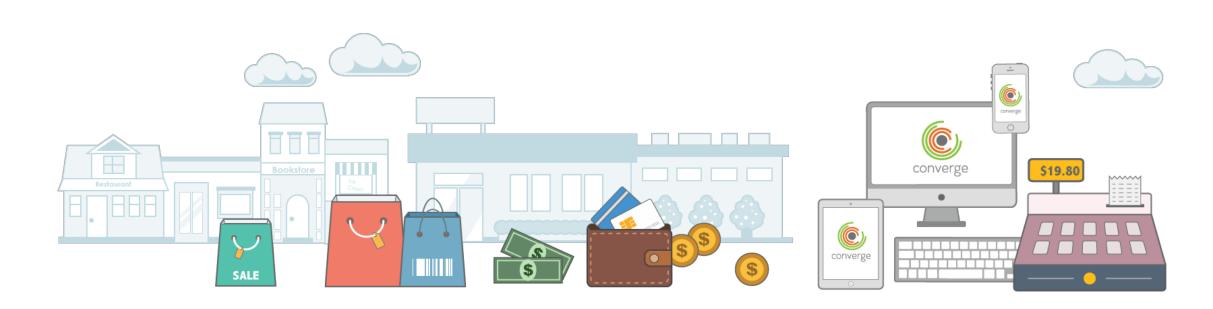

### What do I need to process transactions with Converge Mobile?

Gather everything you need to jump start your payment processing.

- 1. An Active Converge Mobile account with valid sign-in credentials.

  Please note, if you do not have Converge Mobile sign-in credentials yet, refer to your Welcome Kit for the training phone number to get help.
- 2. A supported card reader, such as the Ingenico RP457c, iCMP, or MagTek uDynamo or aDynamo card reader.

  Please note, certain card readers are in selected markets only. For example, RP457c card reader is NOT available in Canada.
- 3. An iOS (8.0 and above required) smartphone or tablet with internet connectivity.
- 4. The Converge Mobile app downloaded on your iOS mobile device.

  Please note, if you are an Android user, download Converge Mobile Android from Google Play and refer to the Android User Guide.
- 5. A supported Bluetooth receipt printer for printing receipt, such as Star SM220i and Star SMT300i. Please note, if you don't have a receipt printer yet, you can email receipt to your customers in the app.

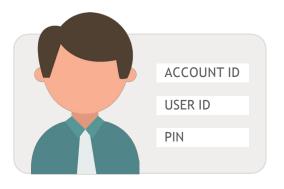

**Converge Mobile account** 

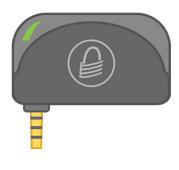

MagTek uDynamo

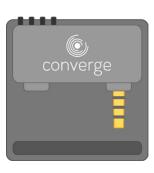

Ingenico RP457c

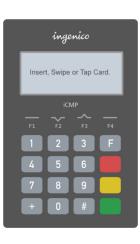

Ingenico iCMP

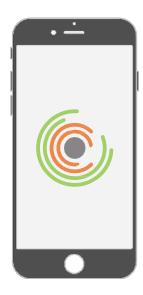

iOS mobile device

## What card readers does Converge Mobile support?

In the United States, Converge Mobile iOS currently supports the Ingenico iCMP PIN pad via Bluetooth connectivity, and the Ingenico RP457c card reader using Bluetooth or audio jack. You can swipe, insert or tap the card with both card readers. Additionally, Converge Mobile also supports MagTek uDynamo and aDynamo card readers via audio jack. You can swipe magstripe cards with those MagTek card readers.

### Ingenico iCMP PIN pad

The iCMP has a touch keyboard for data entry. On the right side of the keyboard, there are a set of buttons:

- function menu button
- x decline button
- back button
- confirmation button

Below the iCMP screen, there are a set of buttons (F1, F2, F3, F4)

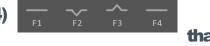

t help you navigate through content on the screen.

On the right side of the iCMP, you'll see the power button and a USB port for charging and connecting the device to a computer.

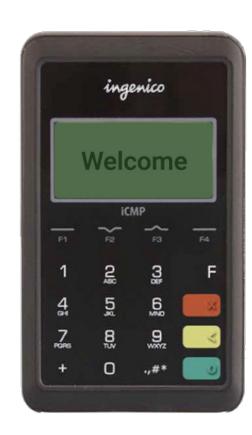

### Ingenico RP457c card reader

The Ingenico RP457c card reader connects with your mobile device via audio jack or Bluetooth. It accepts magstripe cards, chip cards and NFC/contactless payments, including mobile wallets like Apple Pay.

### MagTek uDynamo / aDynamo card readers

The MagTek uDynamo and aDynamo card readers connect with your mobile device via audio jack. You can swipe magstripe cards with those MagTek card readers.

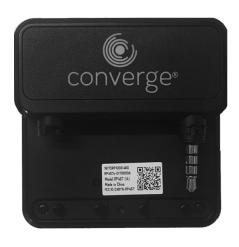

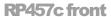

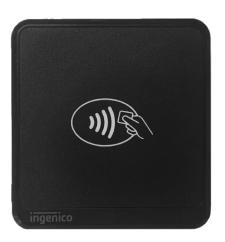

RP457c back

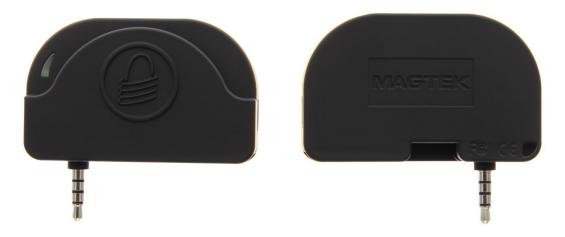

MagTekuDynamo / aDynamo

## How do I set up Converge Mobile during first-time use?

- 1.On the Converge Mobile Welcome screen, select Set Up Mobile Card Payments.
- 2. Enter your Account ID, User ID, and PIN to log in. Accept the End-User License Agreement (EULA) at the bottom to proceed.
- 3.On the Card Reader Connection screen, select your card reader type from the list, then follow the step-by-step instructions to connect it with your iOS mobile device. For details, refer to page 8 for iCMP, page 10 for RP457c, and page 12 for MagTek.
- 4. Create your app-unlock passcode that will be used to securely access your Converge Mobile app.
- 5. If you wish, enable TouchID to unlock the Converge Mobile app more easily and quickly.
- 6. Once your credentials are validated, you will see your business name on next screen. Make sure it is correct since it will show up on the receipts. Select Take App Tour to learn key features of Converge Mobile, or simply touch OK to begin processing transactions.

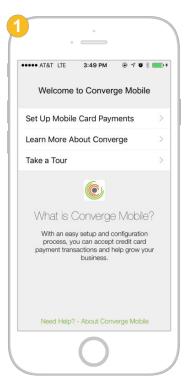

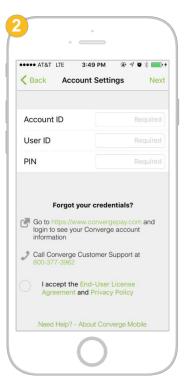

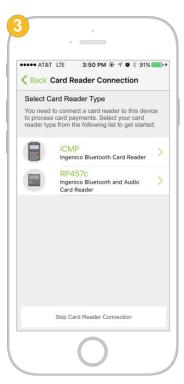

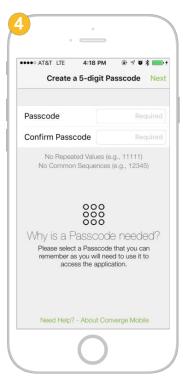

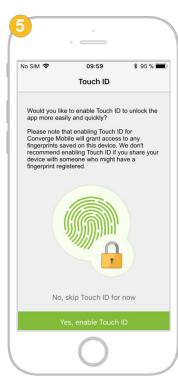

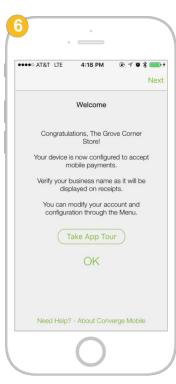

### How do I connect an iCMP PIN pad during first-time setup?

During first-time setup, follow Set Up Card Reader wizard to connect your iCMP PIN pad via Bluetooth. You can skip for now by selecting Skip Card Reader Connection at the bottom. You can go to Menu -> Card Reader Connection at any time to connect a new device.

- 1. On the Card Reader Connection page, select iCMP from the supported card reader type list.
- 2. Power on your iCMP and charge it if necessary.
- 3. On the iCMP, select iOS connection option for iOS devices by tapping the F1 button.

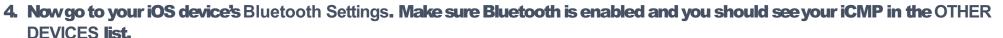

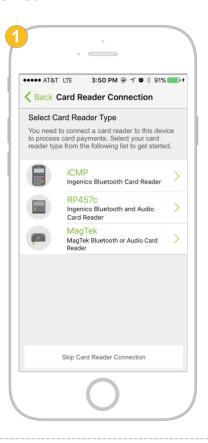

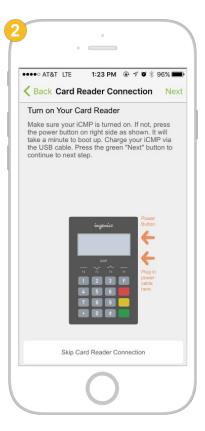

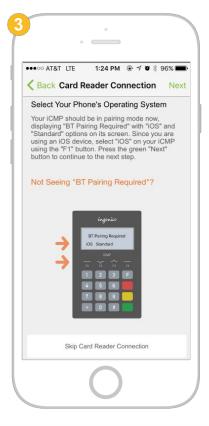

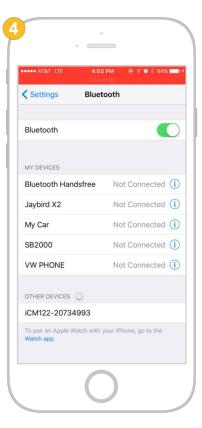

**BT Pairing Required** 

- 5. Now return to your iCMP PIN pad, you should see a list of Bluetooth devices on the iCMP screen, select your iOS mobile device from the list.
- 6. Then your iCMP will prompt a Bluetooth pairing PIN.
- 7. Enter this pairing PIN on your iOS device when prompted.
- 8. The iCMP should pair with the iOS mobile device.

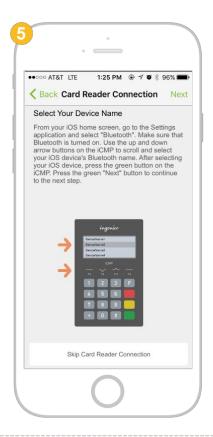

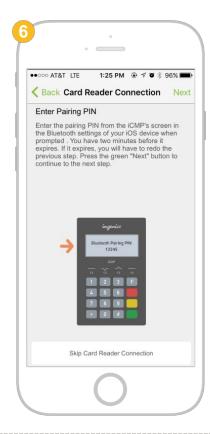

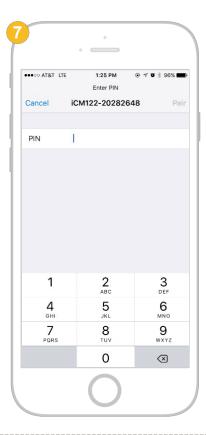

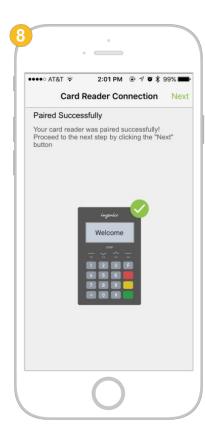

## How do I connect an RP457c card reader during first-time setup?

During first-time use, follow Card Reader Connection wizard to connect your RP457c card reader via audio jack or Bluetooth. You can skip for now by selecting Skip Card Reader Connection at the bottom. You can go to Menu -> Card Reader Connection at any time to connect a new device.

Please note, in order to connect your RP457c card reader via Bluetooth, you MUST establish an audio jack connection first.

- 1. On the Card Reader Connection page, select RP457c from the supported card reader type list.
- 2. Plug your RP457c card reader into your iOS device's audio jack port, then press the green Next button to continue.
- 3. Your iOS device will start searching for the RP457c card reader to establish a connection with it.

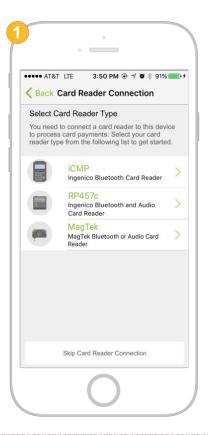

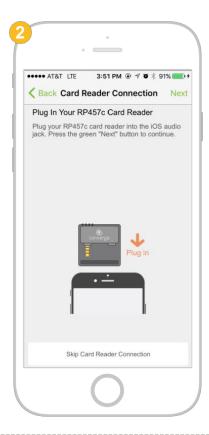

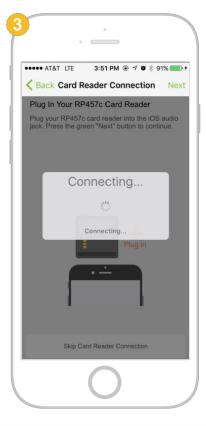

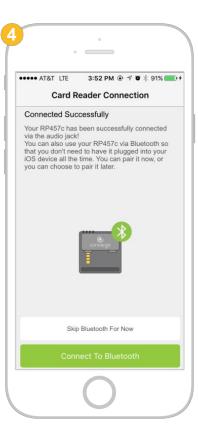

- 4. Once it connects, you can start processing transactions with your RP457c connected via audio jack, or you can continue connecting your RP457c via Bluetooth, so that it doesn't need to be plugged in to your iOS device.
- 5. Touch the green Connect via Bluetooth button on your iOS screen to initiate Bluetooth pairing.
- 6. Go to your iOS device's Bluetooth settings. Make sure Bluetooth is enabled and select your RP457c in the OTHER DEVICES list.
- 7. Confirm the Bluetooth pairing code once it prompts. Then go back to the Converge Mobile app.
- 8. If it connects successfully, you will see the Connected Successfully screen. Touch the green Next button to move on to app-unlock passcode setup step. If fails, you can skip it for now and try Bluetooth pairing through the Settings menu later.

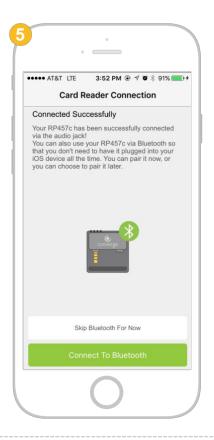

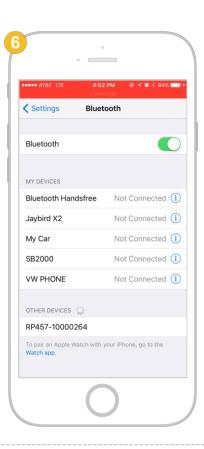

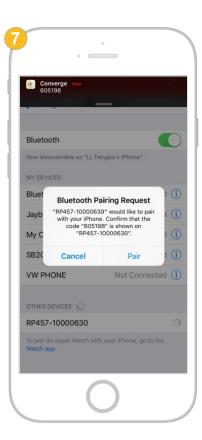

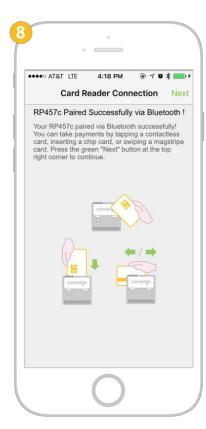

## How do I connect a MagTek card reader during first-time setup?

During first-time setup, follow Set Up Card Reader wizard to connect your MagTek uDynamo or aDynamo card reader via audio jack. You can skip for now by selecting Skip Card Reader Connection. You can go to Menu -> Card Reader Connection at any time to connect a new device.

- 1. On the Set Up Card Reader page, select MagTek from the supported card reader type list.
- 2. Plug the MagTek card reader into your iOS device's audio jack port, then press the green Next button to continue.
- 3. Once it connects, you can start processing transactions with your MagTek card reader by swiping magstripe cards.

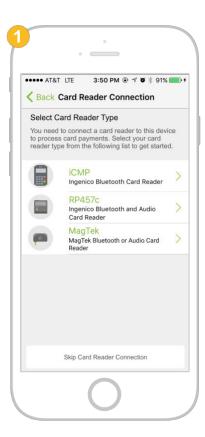

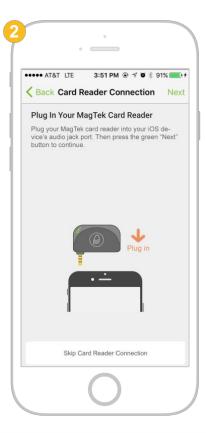

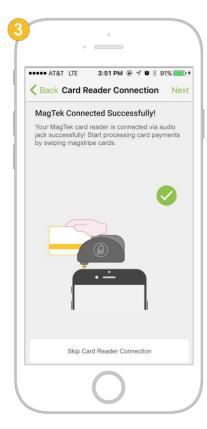

## How do I connect a card reader from Settings?

If you skipped card reader connection during first-time setup, or the attempt failed, you can always connect a card reader from settings.

- 1. Touch the Menu button on the top left corner of your Converge Mobile screen.
- 2. Select Card Reader Connection from the menu options.
- 3. On the Card Reader Connection page, you will see connected card readers if you have any, with an icon ( \$\\ \psi\$ ) on the right indicating its connection type. Touch the Connect a new card reader option to add a new card reader.
- 4. Select your card reader type and follow the setup steps. Refer to page 8 (iCMP), page 10 (RP457c), and page 12 (MagTek) for details.

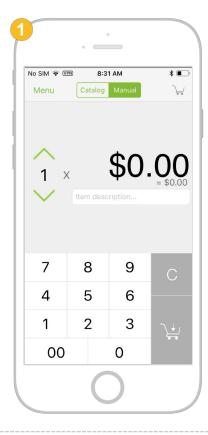

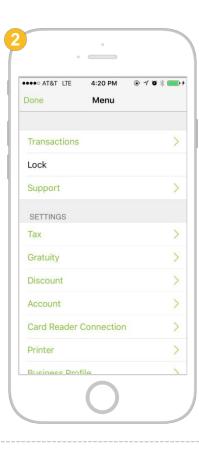

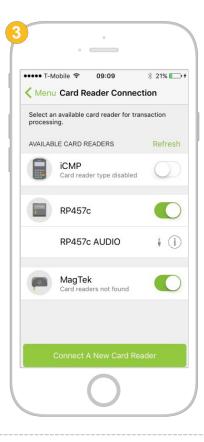

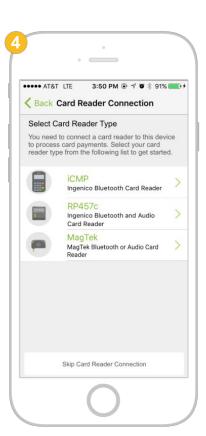

### **Card Reader Settings Page**

Card Reader Settings page is where you can view, edit and manage all your card reader related settings.

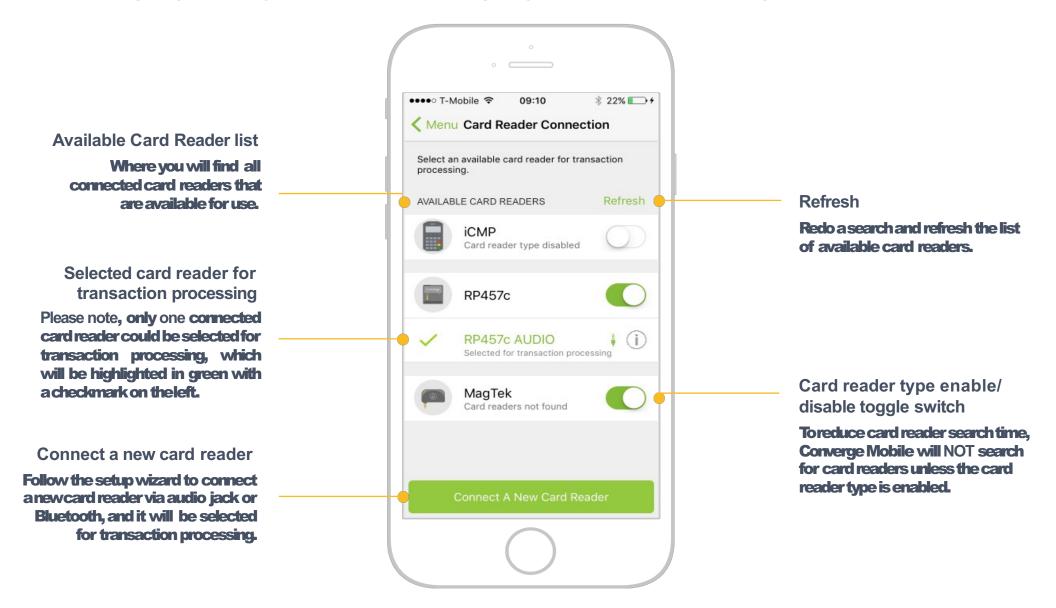

## How do I select a different card reader for transaction processing?

If you want to select a different card reader to process transactions, you can do it through Card Reader Connection settings anytime. Please note, if the card reader you want to switch to has NOT been connected with Converge Mobile yet, refer to page 14 to connect it, and it will be automatically selected for transaction processing. Otherwise, follow the steps below.

- 1. Touch Menu -> Card Reader Connection.
- 2. Touch any card reader from the Available Card Readers list to select it. The selected one will be highlighted in green with a checkmark on the left. A line of text "Selected for transaction processing" will also show up underneath the card reader name.
- 3. Nottenny filst i Enycluthtli fifet the Beleico for Train safether a Pailed singulated er. A popup will show details of the card reader, at the

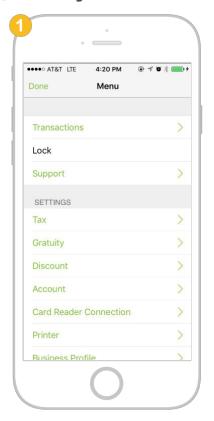

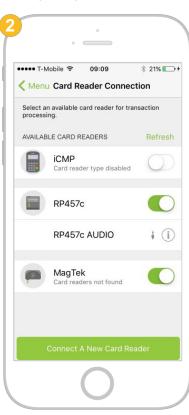

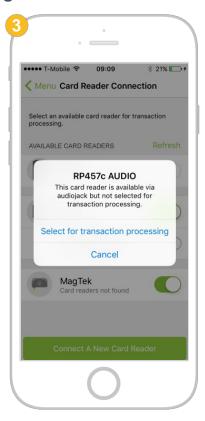

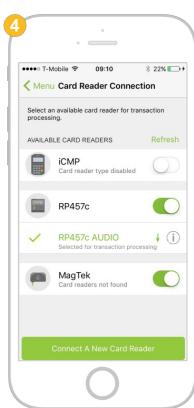

## How do I enable/disable a card reader type?

To reduce card reader search time, Converge Mobile will NOT search for card readers unless the card reader type is enabled. Touch the toggle switch to enable/disable the type. If you disable a card reader type, the connected card readers of the type will be disconnected and removed from the Available Card Reader list. If you enable a card reader type and no card reader of that type are found, you will see "Card reader not found" text underneath the type.

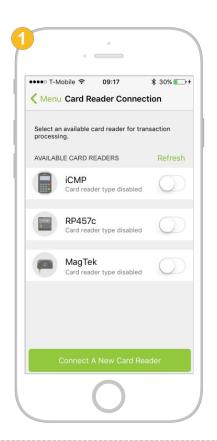

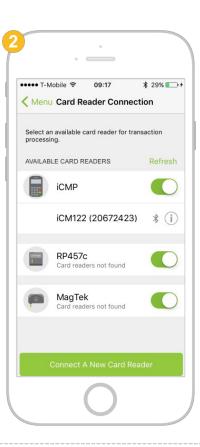

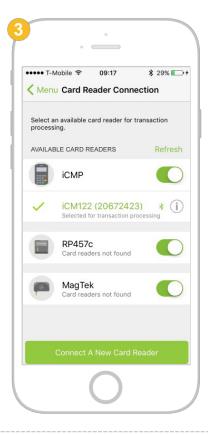

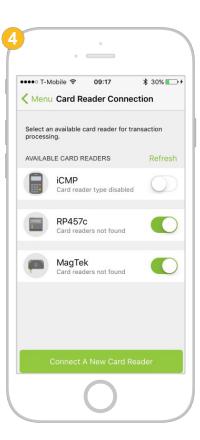

### Section 2

# Processing Transactions with converge Mobile

### CONTENT

- How do I add items to checkout from the Product Catalog?
- How do I search for items in the Product Catalog?
- 20 How do I manually add an item to the checkout? How
- do I finish a purchase with the Product Catalog?
- How do I modify tax settings and specify tax for a transaction?
- 24 How do I modify discount settings and specify a discount for a transaction?
- How do I modify gratuity settings and specify gratuity for a transaction?
- 29 How do I modify extras settings and specify an extra charge for a transaction?
- How do I add an invoice number for a transaction?
- 30 How do I process transactions with the iCMPPIN pad?
- How do I process transactions with the RP457c and MagTekcard reader?
- Howdo I key in card information manually (Manual Card Entry)?
- How do I enable Address Verification Service?
- How do I cancel a transaction?
- How do I look at the transaction history for purchases?
- How do I refund / void a transaction?

## How do I add an item to checkout from the Product Catalog?

You can add multiple items from the Converge Product Catalog to checkout before processing a transaction. To add/remove items to/from checkout, follow the steps below.

1. Touch the Catalog tab at the top of the screen to switch into Catalog mode. To add an item to a transaction, touch the plus

butto

next to the current item

n next to the item you wish indd to the Shopping Cart.

2. Touch the Number Button next to the item to open up quantity edit options.

3. Add or remove additional copies of the selected item by touching the plus or minus buttons

quantity.
4. Touch Checkout at the bottom of the page to complete the transaction.

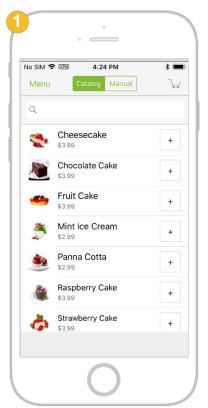

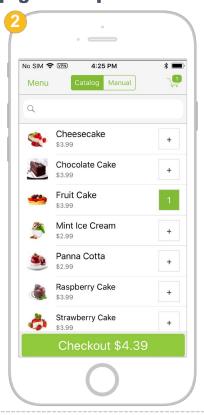

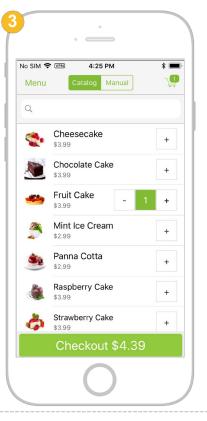

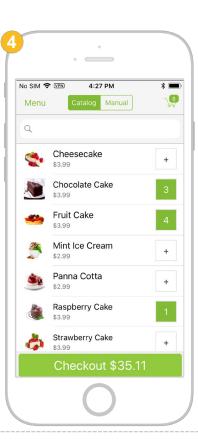

## How do I search for items in the Product Catalog?

- 1. In Converge Mobile, touch the Search Field near the top of the screen.
- 2. Enter the name of the item you want to search for.

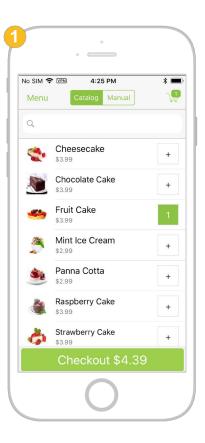

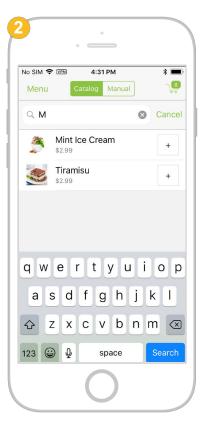

## How do I manually add an item to checkout?

- 1. Touch the Manual tab at the top of the screen to switch into Manual mode.
- 2. To set a price for the item, type in the item price. To enter a description for the item, touch the description field.
- 3. Touch the Up / or Down warrows to increase or decrease the quantity. Touch the Add to Cart button to add it to the current sale.
- 4. Touch the Shopping Cart icon on the top right corner to review items.
- 5. Touch the Checkout button to initiate the payment process. You will see the Sale Summary screen with the sale details.

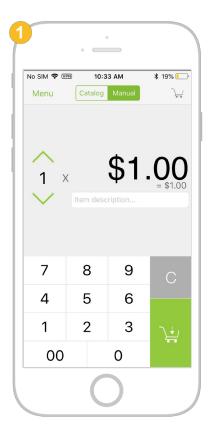

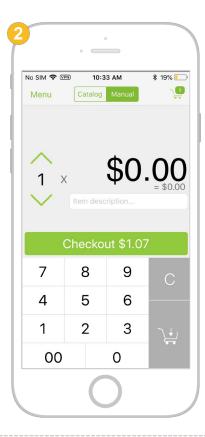

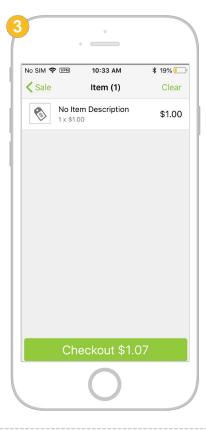

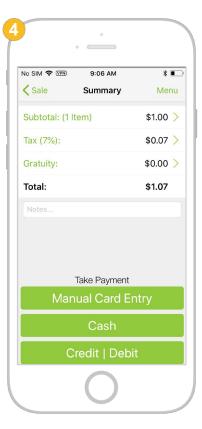

## How do I finish a purchase with the Product Catalog?

When you are finished adding items from the catalog, you can review the checkout list before finalizing the transaction. To review your transaction and checkout, follow the steps below.

- 1. In Converge Mobile, touch the Shopping Cart icon to view the Checkout List.
- 2. To edit the items in checkout, touch the item, then use the plus or minus 1 + buttons to change the number of items.
- 3. To clear all items from the Shopping Cart, touch the Clear button in the top right corner of the screen.
- 4. When you are ready to pay, press the Checkout Button. Converge Mobile will display a review screen for the transaction and a list of options for payment.

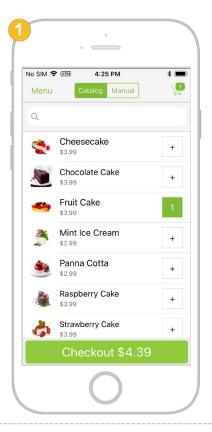

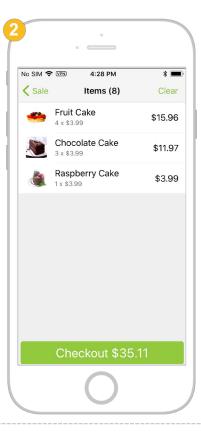

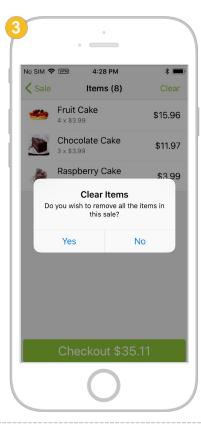

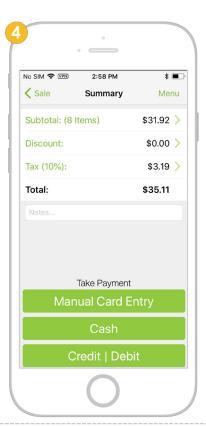

## How do I modify tax settings and specify tax for a transaction?

Converge Mobile supports various business types by allowing users to add tax, discount and gratuity easily. These options are enabled and modified from the Settings Menu.

- 1. Touch the Menu button for Setting options.
- 2. Select Tax from Settings.
- 3. Toggle the Tax On/Off swtich and specify a default tax percentage. Your options will be saved and automatically applied to each individual transaction.

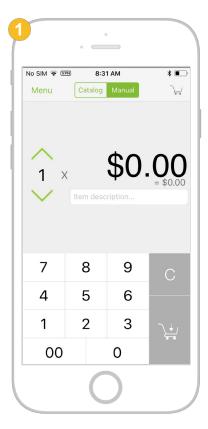

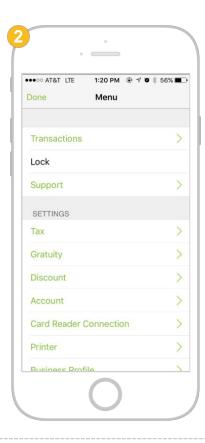

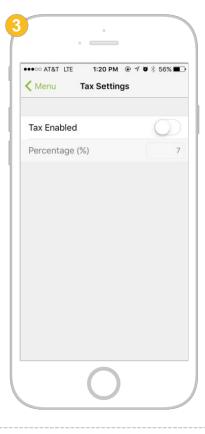

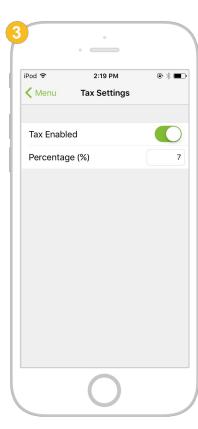

- 4. Once taxis enabled, you can edit sales taxfor each individual transaction without changing the default tax percentage. Touch the line of Tax on the Sale Summary page.
- 5. Enter tax percentage as desired, or use the Up // and Down various to increase or decrease the taxpercentage.
- 6. Touch the Apply Tax to Current Sale button and you will see the tax updated on the Sale Summary screen.

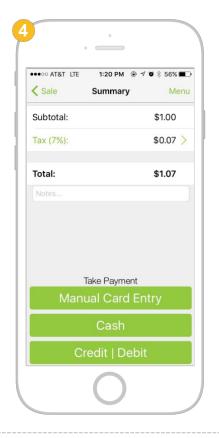

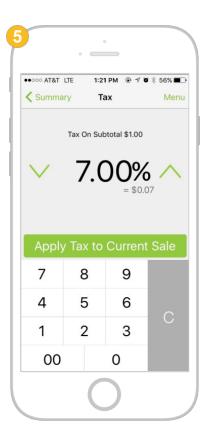

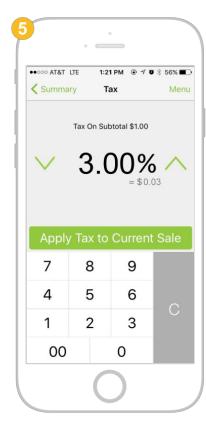

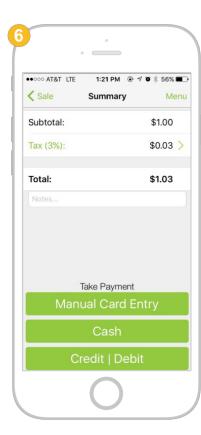

## How do I modify discount settings and specify a dicount for atransaction?

- 1. Touch the Menu button and select Discount from Settings.
- 2. Toggle the Discount On/Off switch. Specify the percentage and currency increment value.
- 3. Once discount is enabled, add items to the sale and press the Checkout button, then Touch the line of Discount on the Sale Summary page to specify the desired discount percentage/amount for the current transaction.

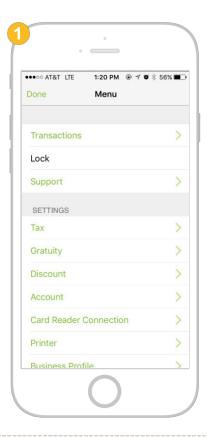

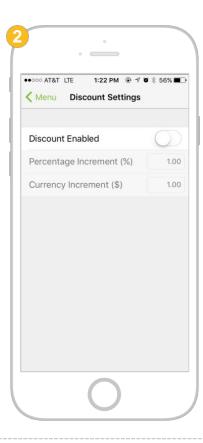

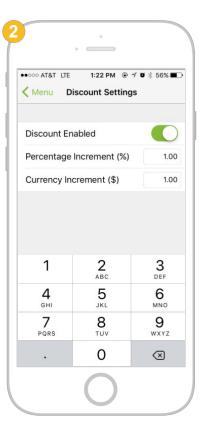

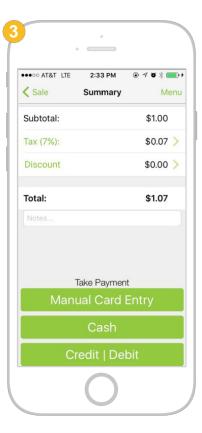

## How do I modify gratuity settings and specify gratuity for a transaction?

- 1. Touch the Menu button and select Gratuity from Settings.
- 2. Toggle the Gratuity/Tip On/Off switch. Specify the percentage and currency increment value.
- 3. You can also define a set of Quick Buttons so cardholders can easily select a predefined gratuity percentage (e.g., 15%, 18%) or currency amount (e.g., \$1.00, \$5.00).

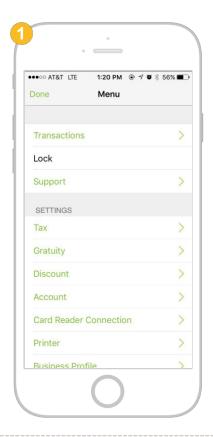

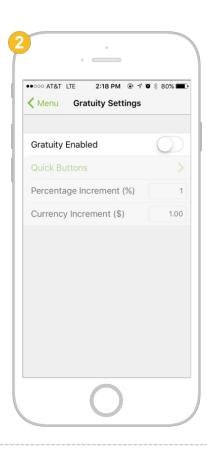

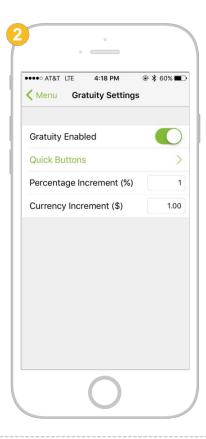

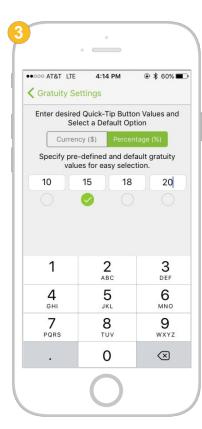

### Handling gratuity in the app

- 4. Once gratuity/tip is enabled, after adding items and pressing the Checkout button, Touch the Gratuity on the Sale Summary page to allow the cardholer to specify desired gratuity percentage/amount for the current transaction.
- 5. Use the Quick Buttons at the top to easily add predefined gratuity value, or use the Down or Up or Up or Up or Up or Up or Up or Up
- 6. Touch the Add Gratuity button to apply it to the current sale.

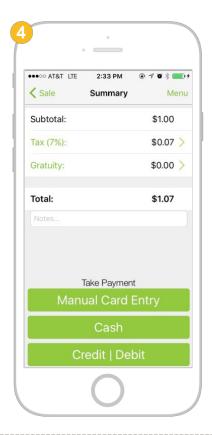

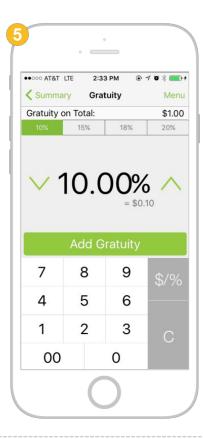

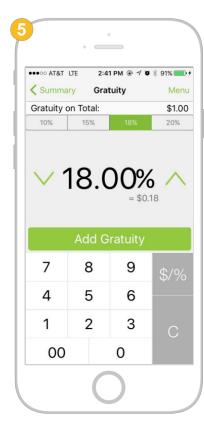

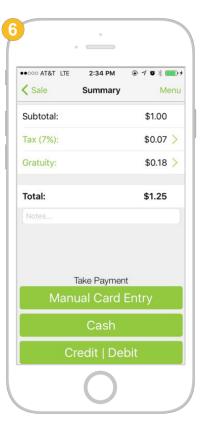

### Handling gratuity on the iCMP PIN pad

If you are using an iCMP PIN pad, you can handle gratuity on the iCMP instead of in the app, which is a more natural flow since you don't need to pass your mobile device back and forth to the cardholder.

Firstly, follow steps 1-3 on page 22 to enable gratuity from Settings. Afterwards, add items and press the Checkout button. On the Sale Summary page, leave the gratuity value as \$0.00 and hit Credit | Debit button to initiate gratuity on the iCMP PIN pad.

5. On the iCMP, use the F1 F1, F2 and F3 buttons to easily select a pre-defined gratuity percentage or dollar amount. Then press the green confirmation button to apply it to the current sale. If the cardholder wishes to enter a custom gratuity amount, they can do so by selecting OTHER AMT using the F4 button.

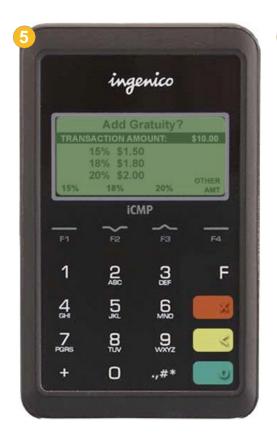

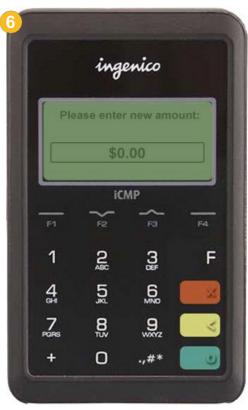

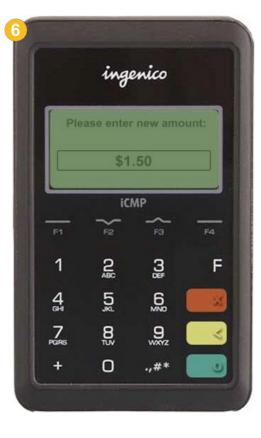

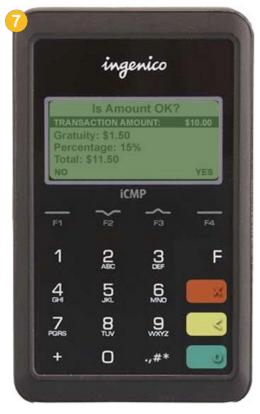

- 6. Enter custom gratuity amount and press the green confirmation
- o button to proceed.
- 7. Confirm the transaction amount on the iCMP when prompted.
- 8. Present card by inserting, swiping or tapping it. Converge Mobile will continue processing the transaction as usual. If the cardholder doesn't want to leave a tip, they can do it in the following ways.

  - 2. Confirm to proceed with no gratuity by pressing F4 button when prompted.
  - 3. Or on the Add Gratuity screen, select OTHER AMT by pressing F4 button.
  - 4. On next page where to enter the new gratuity amount, leave it as \$0.00 and press the green confirmation button to proceed.

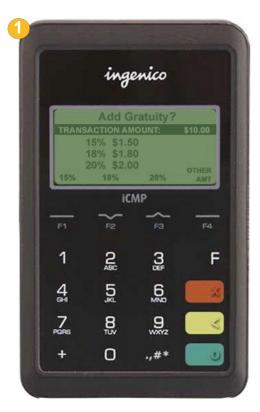

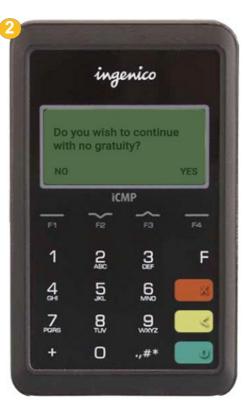

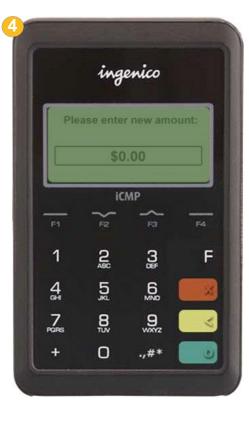

## How do I modify extras settings and specify an extra charge for a transaction?

- 1. Touch the Menu button and select Extras from Settings.
- 2. Toggle the Extras On/Off switch.
- 3. Specify whether the extra charge should be a flat amount by selecting "Currency" or a percentage of the transaction by selecting "Percentage.
- 4. Specify the percentage or amount of the extra charge.

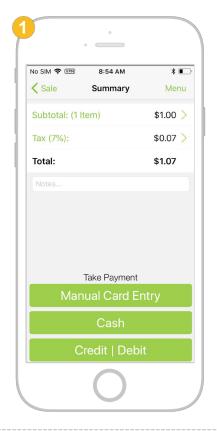

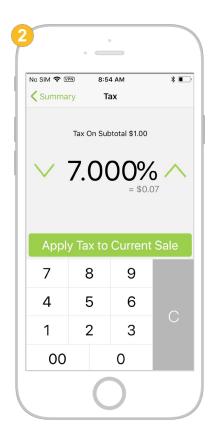

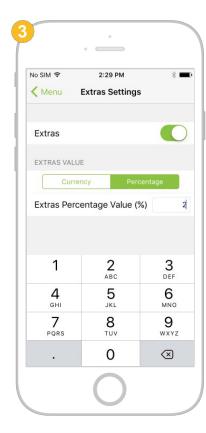

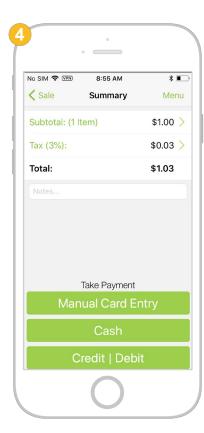

### How do I add an invoice number for a transaction?

Starting with Converge Mobile 1.7, you can add an Invoice Number to keep better track of your transactions.

- 1. Touch the Menu button and select Invoice Number from Settings.
- 2. Toggle the Invoice Number On/Off swtich. Your options will be saved and automatically applied to each newtransaction.

Please note, in order to enable the invoice number feature for Converge Mobile, you MUST have it enabled on your Converge Terminal first. If you run into any problems, please call support (1-800-377-3962) for help.

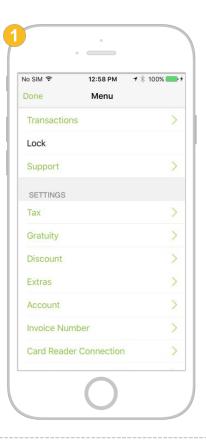

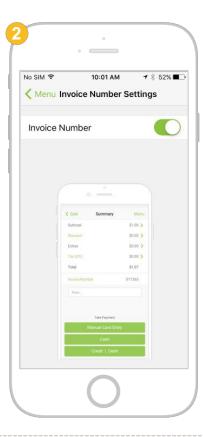

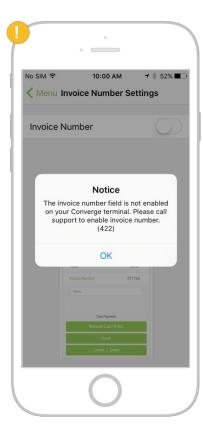

- 3. Once invoice capture feature is enabled, you will be able to add the Invoice Number on the Sale Summary page for each new transaction.
- 4. Once the transaction is complete, you will see the invoice number show up on the Receipt.

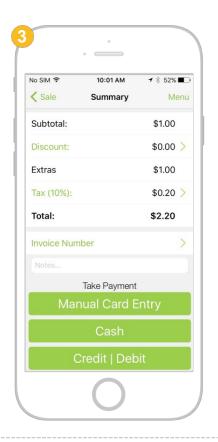

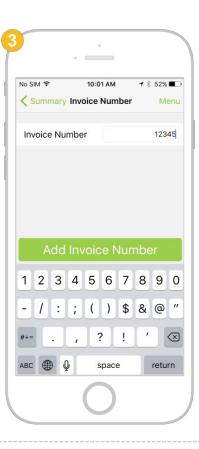

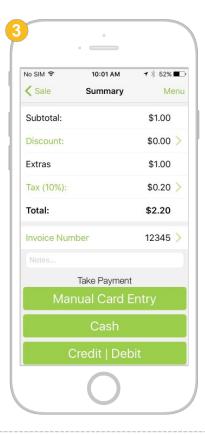

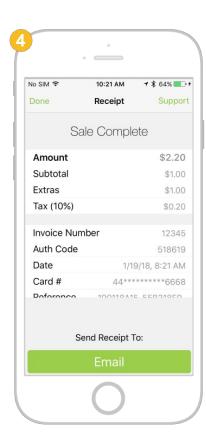

## How do I process transactions with the iCMP PIN pad?

### **Credit card processing**

- 1. Touch the Checkout button after adding items to the sale.
- 2. You are presented with three payment options: Manual Card Entry, Cash, and Credit | Debit. Select Credit | Debit if you are going to insert, swipe, or tap the card.
- 3. Converge Mobile will start the transaction and ask cardholder to insert, swipe, or tap their card on the iCMP PIN pad. v

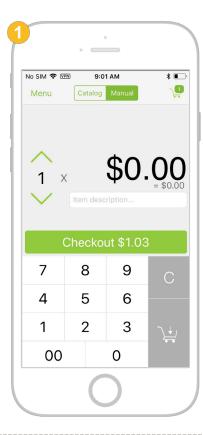

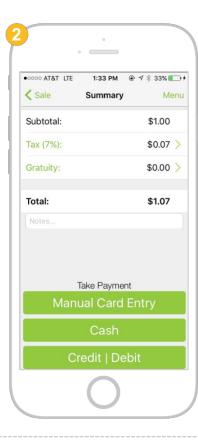

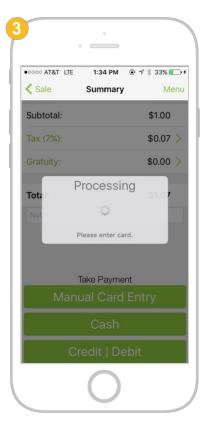

4. If the card has an embedded microchip, insert the chip end of the card into the bottom of the iCMP PIN pad with the chip facing up. Please note, the card must be inserted throughout the transaction.

If it is not a chip card, swipe the magstripe card at the top of the iCMP.

Converge Mobile also supports contactless transactions via card or mobile wallet with the iCMP, such as ApplePay or AndroidPay. In order to do so, tap the card or mobile phone on the PIN pad.

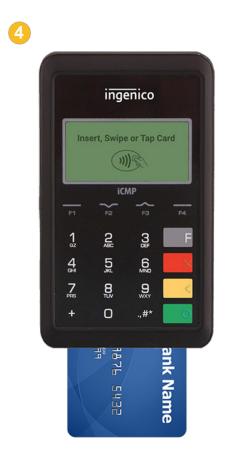

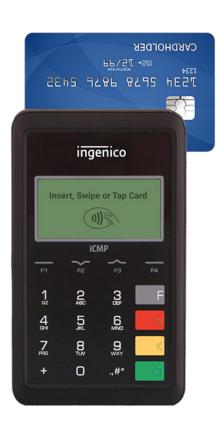

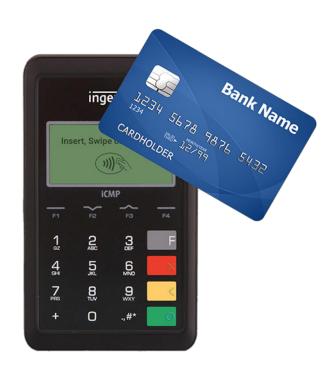

- 5. The iCMP will prompt the cardholder to confirm the transaction amount. Press F1 button to confirm and F3 to decline the amount, or F4 to cancel the payment.
- 6. Once confirmed, Converge Mobile will send a request to authorize the card and process the transaction.
- 7. For chip card (EMV) transactions, once the authorization is approved, the iCMP will ask the cardholder to remove the card.

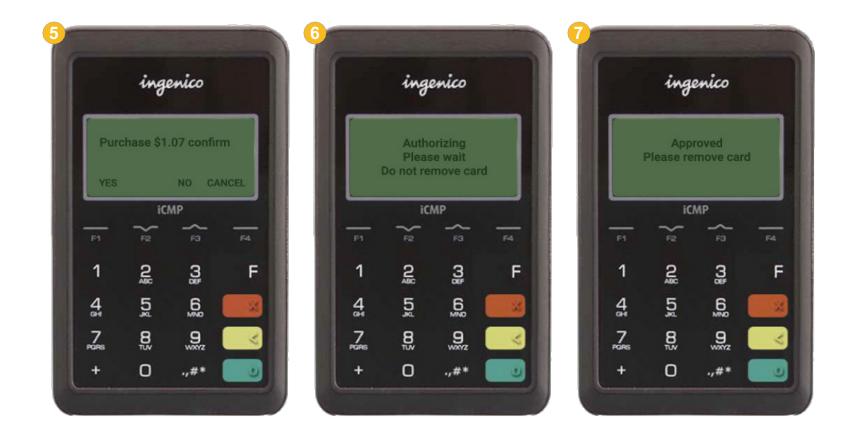

- 8. Converge Mobile may prompt for a signature, depending on the card used in the transaction.
- 9. Once the transaction is complete, the customer can choose to receive an email receipt by typing in his/her email address, or a paper receipt printed by a supported Bluetooth printer. If the customer choose not to get a receipt, simply Touch Done.

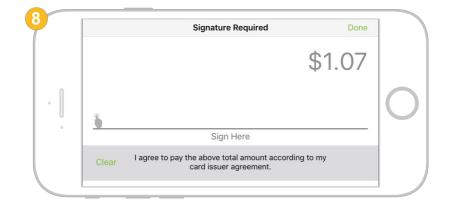

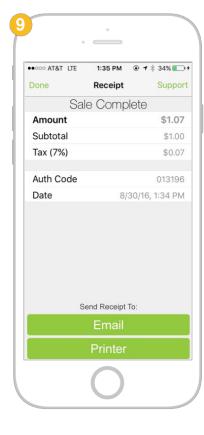

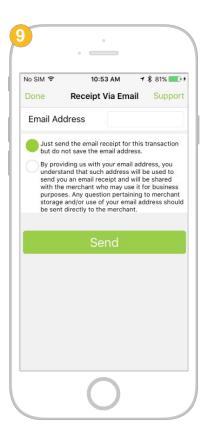

### **Debit card processing**

- 1. If the cardholder presents a debit card rather than a credit card, follow steps 1-4 on page 27-28 to start transaction processing.
- 2. Select Debit using the F3 button when the iCMP PIN pad prompts you to select Debit or Credit.
- 3. Select Checking or Savings account type by pressing the F2 or F4 button on the iCMP.
- 4. The cardholder enters the debit PIN on the iCMP. Use the yellow back button to delete any mistyped numbers.
- 5. Follow steps 5-9 on page 29-30 to complete transaction processing.

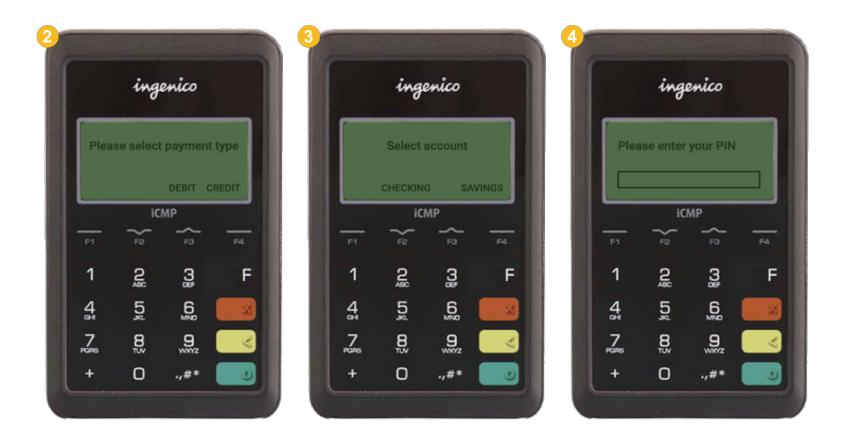

### Manually-entered card processing with the iCMP PIN pad

Converge Mobile allows you to manually key in the credit or debit card information when using the iCMP PIN pad. After adding items to the sale and selecting Checkout, select Manual Card Entry on the Sale Summary screen.

- 1. Select whether the card is Present or not when prompted. Enter the cardholder's first and last name as needed.
- 2. Type in the card number on the iCMP.
- 3. Enter the card expiration date.
- 4. Enter the CVV or CID (security) code. Then Touch the green confirmation button to continue transaction processing as usual.

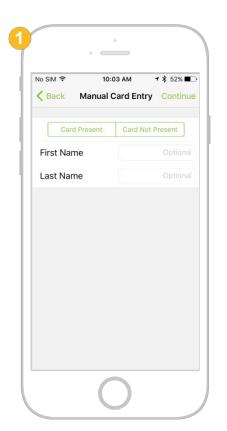

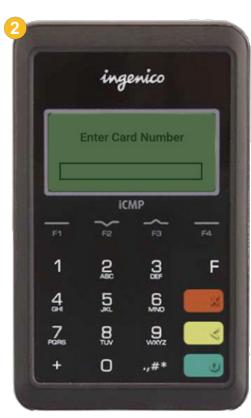

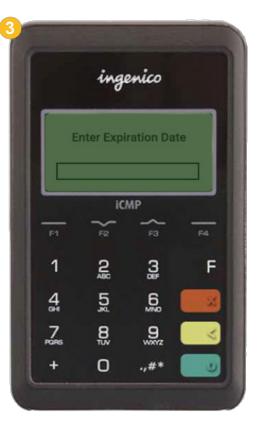

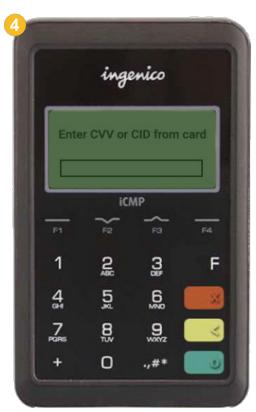

## How do I process transactions with the RP457c and MagTek card reader?

- 1. Touch the Checkout button after adding items to the sale.
- 2. Select Credit | Debit from the Sale Summary page.
- 3. Converge Mobile will start the transaction and ask the cardholder to enter card on the card reader.

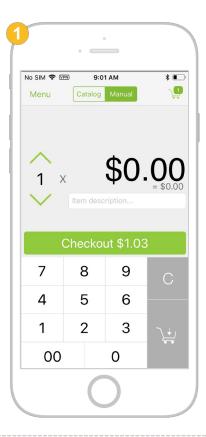

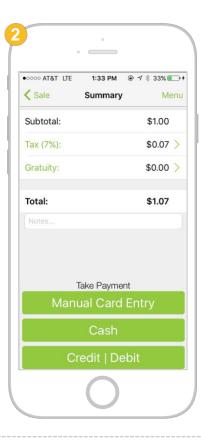

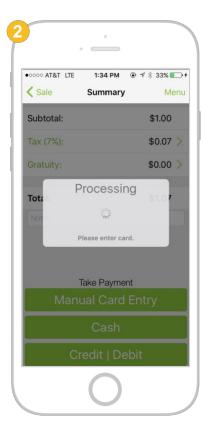

4. For Ingenico RP457c card reader, if the card has an embedded microchip, insert the chip end of the card into the RP457c card reader with the chip facing up. Please note, the card must be inserted throughout the transaction.

If it is not a chip card, swipe the card at the top of the RP457c with the magnetic stripe facing down.

Converge Mobile also supports contactless transactions via card or mobile wallet with the RP457c, such as ApplePay or AndroidPay. To use this feature, tap the card or mobile phone against the card reader.

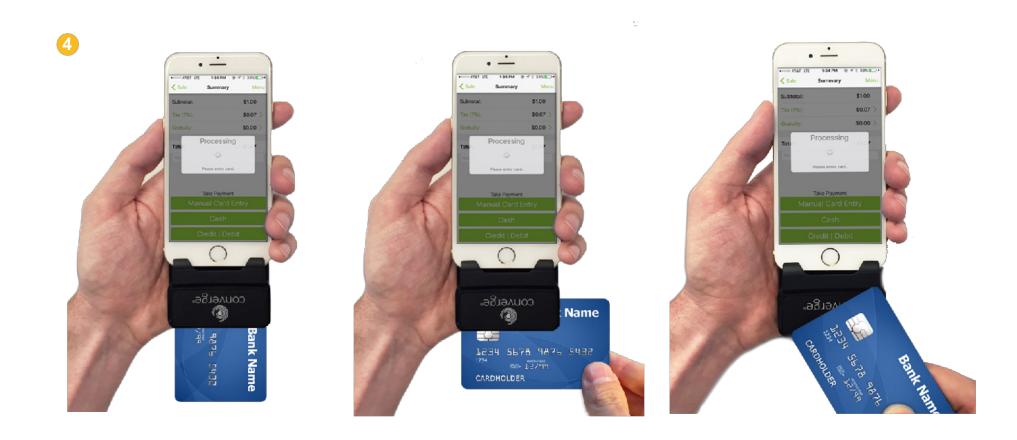

Insert, swipe and tap card with the Ingenico RP457c card reader

#### If you are using any MagTek card reader, swipe a magstripe card for card entry.

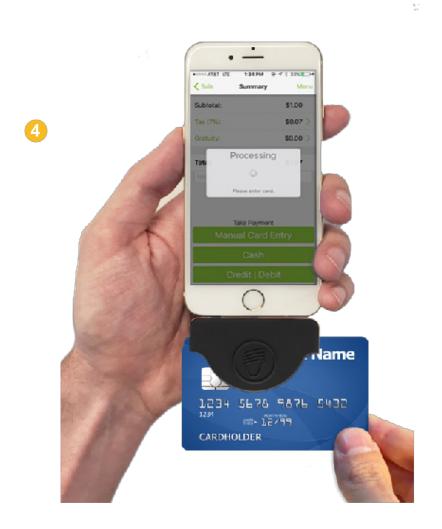

Swipe card with the MagTek uDynamo card reader

- 5. Converge Mobile will start to process the transaction.
- 6. Converge Mobile may prompt for a signature, depending on the card used in the transaction.
- 7. Once the transaction is complete, the customer can choose to receive an email receipt by typing in his/her email address, or a paper receipt printed by a supported Bluetooth printer.

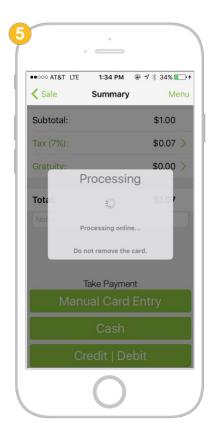

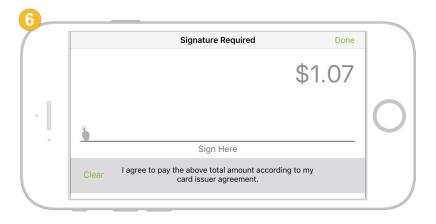

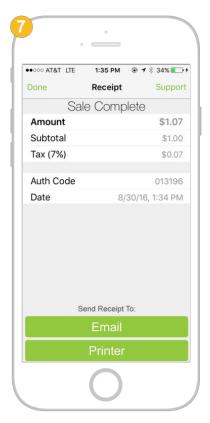

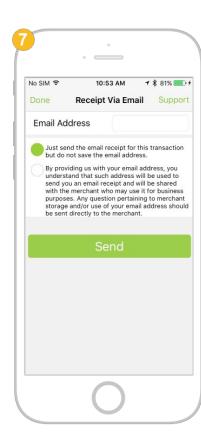

## How do I key in card information manually (Manual Card Entry)?

Converge Mobile allows you to manually key in credit or debit card information inside the app, as well as on the iCMP PIN pad (refer to page 34). Please note, in order to enable manual card entry feature for Converge Mobile, you MUST have CVV enabled on your Converge Terminal first. If you run into any problem, please call support (1-800-377-3962) for help.

- 1. Add items to the sale and press Checkout, select Manual Card Entry on the Sale Summary screen.
- 2. Select whether the card is Present or not at the top of the Manual Card Entry popup.
- 3. Enter the card number, card expiration date, security code (CVV) and the cardholder's first and last name (optional) in the app.
- 4. Enter Zip / postal code if Address Verification Service is required. Once complete, Touch the OK button to process the transaction.

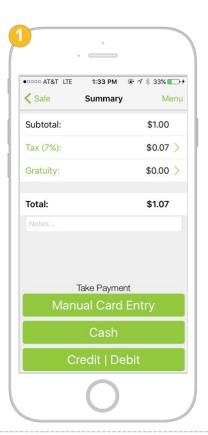

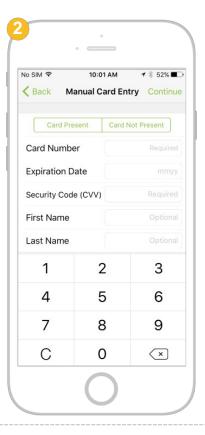

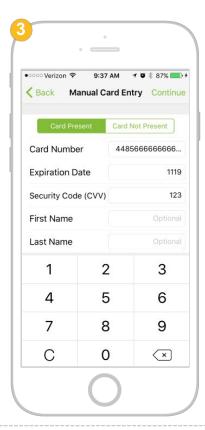

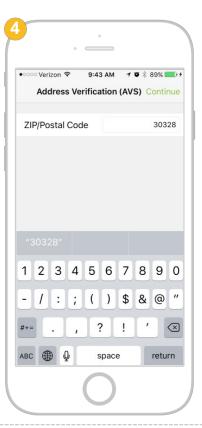

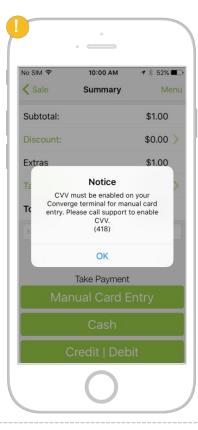

# How do I enable Address Verification Service (AVS)?

- 1. Touch the Menu button and select Address Verification (AVS) from Settings.
- 2. Toggle the AVS On/Off switch.
- 3. Once Address Verification Service is enabled, Manual Card Entry will require you to input the cardholder's ZIP code to complete the transaction.

Please note, in order to enable AVS feature for Converge Mobile, you MUST have AVS enabled on your Converge Terminal first. If you run into any problem, please call support (1-800-377-3962) for help.

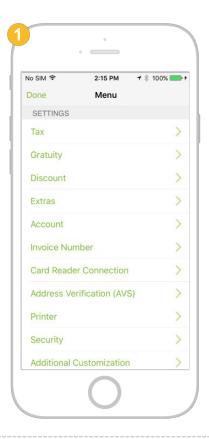

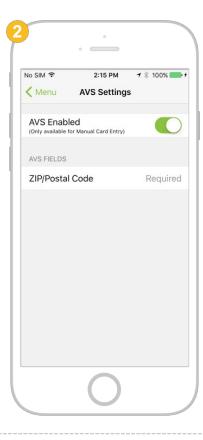

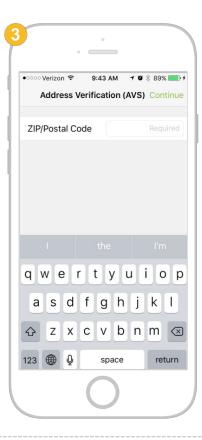

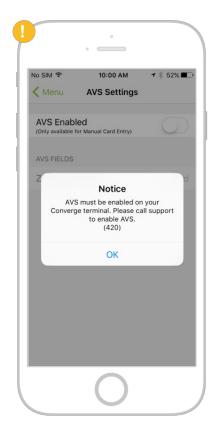

## How do I cancel a transaction?

While processing a transaction with the iCMP, you can cancel the sale by pressing the red decline button on the PIN pad. While processing with the RP457c, you have to unplug the card reader from your iOS device to cancel the transaction.

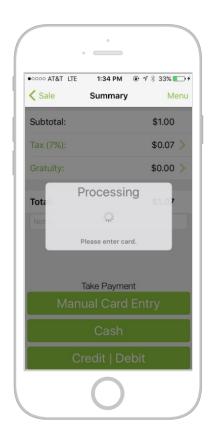

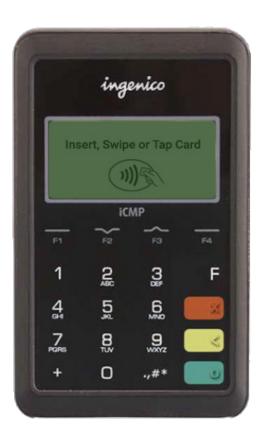

## How do I look at the transaction history for purchases?

Transactions made with the Product Catalog register as individual transactions that list each line item.

- 1. Touch the Menu Icon and select Transactions. Then, touch the transaction you want to see details for.
- 2 To see individual line items for the transaction, touch the Drop-Down Arrow icon on the Items tab.
- 3. To see more payment details, touch the Drop-Down Arrow icon on the Payment Detail tab.
- 4. To see any notes associated with the transaction, touch the Drop-Down Arrow icon on the Notes tab.

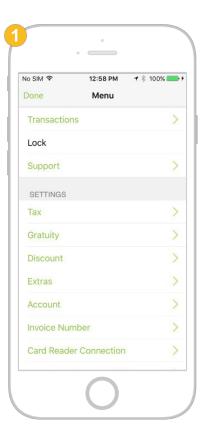

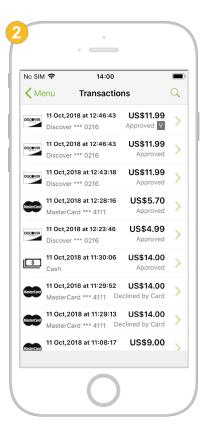

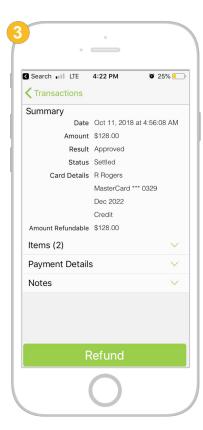

- 5. To see the signature associated with the transaction, touch the Drop-Down Arrow icon on the Signature tab.
- 6. If the transaction has a refund associated with it, a Refund label will appear at the top of the screen.
- 7. If the transaction failed to process or declined, a Declined label will appear at the top of the screen.
- 8. If the transaction was voided, a Void label will appear at the top of the screen.

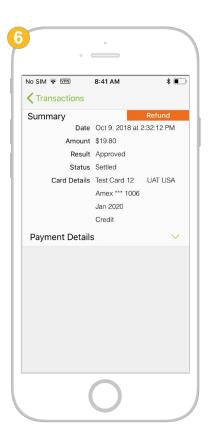

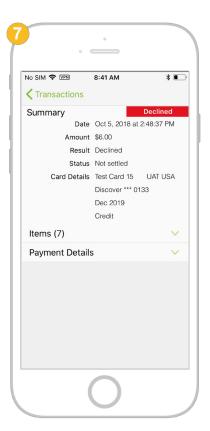

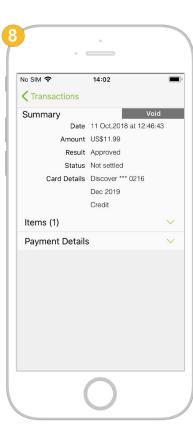

### How do I refund/void a transaction?

- 1. Touch the Menu button and select Transactions from the menu options.
- 2. From the transaction history list, select the transaction you want to refund/void.
- 3. On the Transaction Details page, depending on the status of the transaction, Touch the green Refund or Void button at the bottom.
- 4. For refund, enter the amount to refund on the Refund page, which could be a partial or full refund, and then Touch the green Refund button to confirm. For debit cards, you need to re-insert or re-swipe to issue the refund. For void, confirm that you want to void the entire transaction by clicking on the green Void button.
- 5. Once the refund is complete, the customer can choose to receive an email refund receipt by typing in his/her email address, or a paper receipt printed by a supported Bluetooth printer.

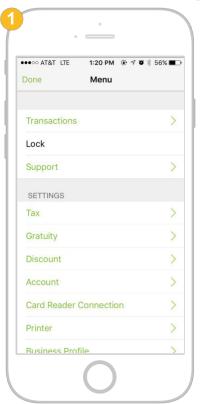

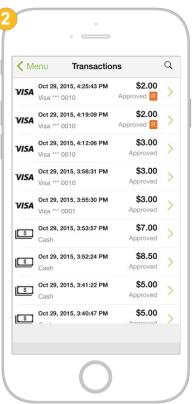

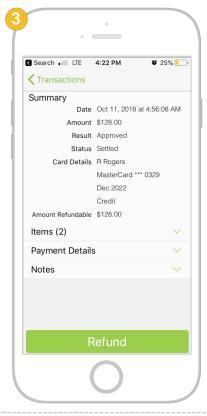

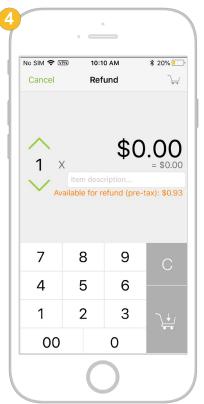

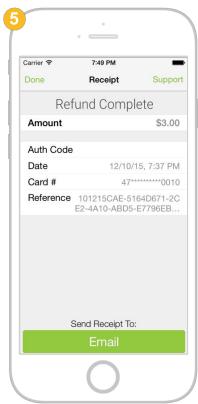

#### Section 3

# frequently asked questions

## CONTENT

49 How do I change Converge Mobile settings? How do I reset my 5-digit app unlock passcode? 50 How do I enable/disable TouchID? 51 52 How do I disconnect the iCMPPIN pad from my iOS mobile device? 53 How do I reset the iCMP PIN pad to Bluetooth pairing mode? 56 What if I select the wrong pairing option for the iCMPPIN pad? How do I disable sound in Converge Mobile? How do I add an item to the Converge Product Catalog? 58 How do I import an item to the Converge Product Catalog?

## How do I change Converge Mobile settings?

In Converge Mobile, Touch the Menu button. You will see options of Transaction Settings where to configure transaction-related setup such as tax, discount or gratuity, and General Settings where to customize app settings.

- 1.Tax The Taxoption allows you to enable/disable tax and customize default tax percentage. Please refer to "How do I modify tax settings and specify tax for a transaction?" on page 15 for details.
- 2.Gratuity/Tip The gratuity option allows you to enable/disable gratuity and set the quick gratuity values in either currency amount or percentage. Please refer to "How do I modify gratuity settings and specify gratuity for a transaction?" on page 18 for details.
- 3. Discount The discount option allows you to enable/disable discount and set the discount increments in either currency amount or percentage. Please refer to "How do I modify discount settings and specify a discount for a transaction?" on page 17 for details.
- 4.Account The account section is where your Converge Mobile credentials are stored. If your credentials change, you can update them here.
- 5.Card Reader The card reader section displays your connected card readers. You can also connect new card readers from here. Selecting that option will launch the card reader connection wizard.
- 6.Printer The printer option allows you to enable receipt printing, connect your printer, and test the printer connection.
- 7.Business Profile The business profile section shows the business name that will appear on receipts. You can change this name by logging into Converge <a href="http://www.convergepay.com">http://www.convergepay.com</a>.
- 8. Security In the security menu, you can change your passcode for the Converge Mobile application.
- 9. Additional Customization In the Additional Customization menu, you can enable or disable sounds.

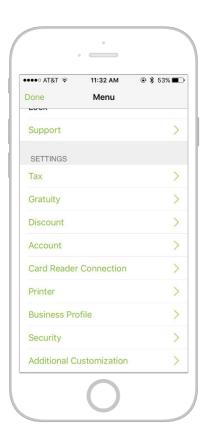

# How do I reset my 5-digit app unlock passcode?

If you forgot your 5-digit app unlock passcode, Touch the Forgot Your Passcode link on the app unlock screen, and re-enter your Converge Mobile credentials to reset the passcode.

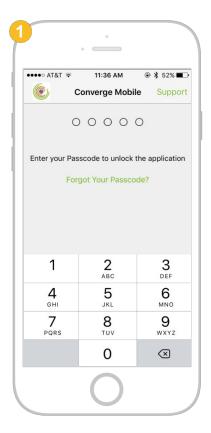

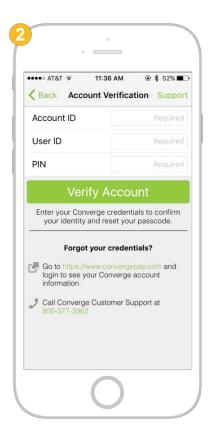

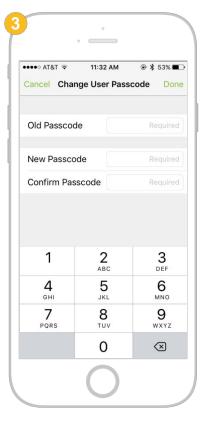

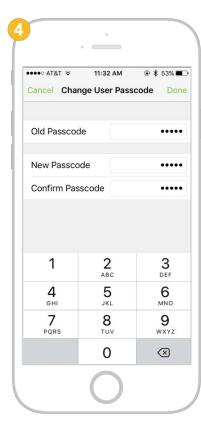

## How do I enable/disable TouchID?

- 1. Touch the Menu button and select Security from the menu options, then select TouchID.
- 2. Toggle the TouchID Enabled switch to turn it on.
- 3. Put your finger on the home button to verify you have a registered fingerprint before enabling TouchID.
- 4. Once verified, you should be able to use TouchID to unlock your Converge Mobile app easily and quickly.

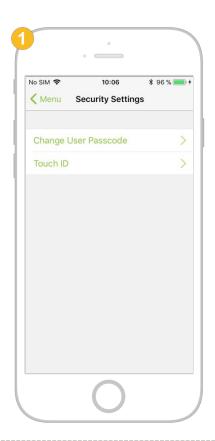

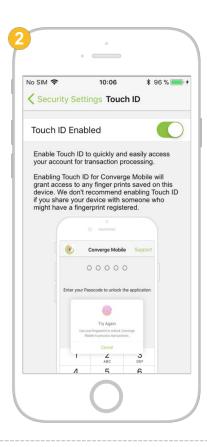

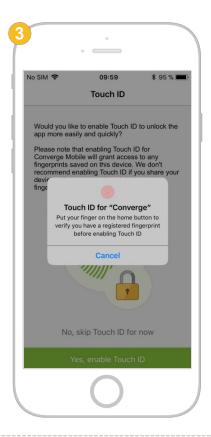

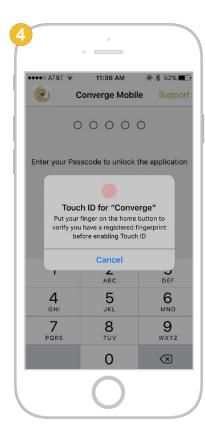

## How do I disconnect the iCMP PIN pad and my iOS mobile device?

- 1. To disconnect all paired devices from the iCMP PIN pad, press the F button rapidly four times ("F-F-F-F").
- 2. The iCMP will reboot and display BT Pairing Required on the screen.
- 3. On your iOS mobile device, navigate to the Bluetooth settings. Then select your iCMP PIN pad from the Paired devices list.
- 4. Touch the info icon and then select Disconnect or Forget This Device option to disconnect the PIN pad from your mobile device.

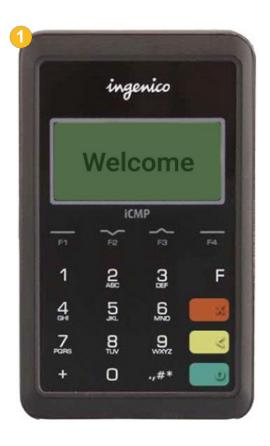

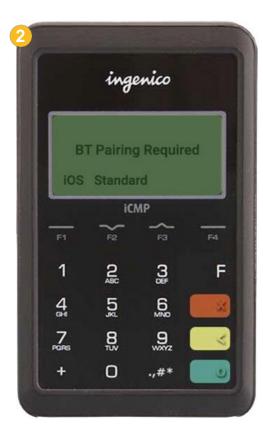

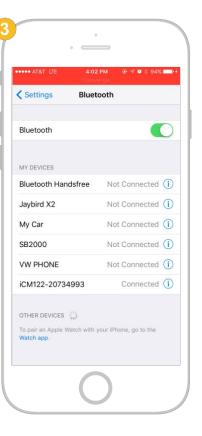

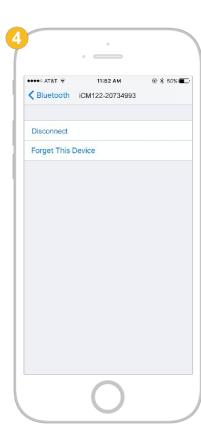

## How do I reset the iCMP PIN pad to Bluetooth pairing mode?

Your iCMP PIN pad will likely come to you set to Bluetooth pairing mode. If you used the device with Converge and set it to USB mode, you will need to return to Bluetooth mode to be able to use it with a mobile device again.

- 1. Restart the iCMP by powering it off then back on (hold the hash or pound key, \*\* and the yellow back button until it powers off). When the booting screen appears, press 2-6-3-4 on the keyboard followed by the green confirmation of the powers of the card reader finishes booting and this screen goes away.
- 2. If performed successfully, you should see a request to press F button to get to the Menu. If you do not see this menu, reboot the device by holding the power button and repeat the previous steps.

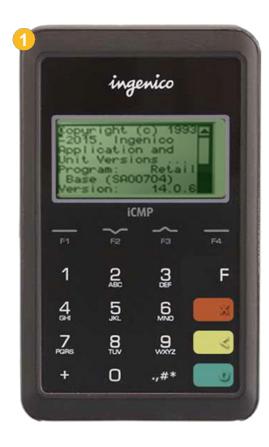

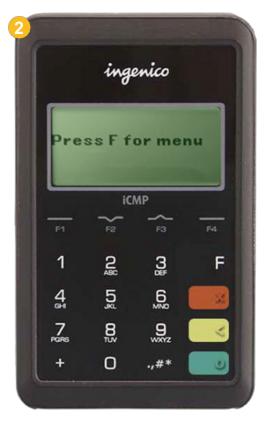

- 3. Using the F2 and F3 buttons as arrows, highlight Option 3 TDA and press the green confirmation button.
- 4. On the TDA menu, highlight Option 0 Configuration and press the green confirmation button.
- 5. On the Configuration Menu, select Option 0 Communication.
- 6. On the Communication menu, select Option 0 Select Comm. Type.

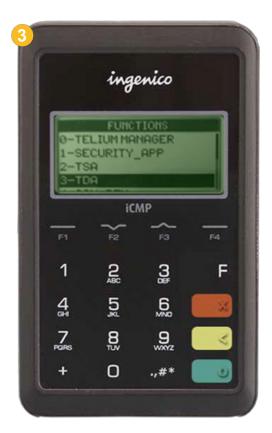

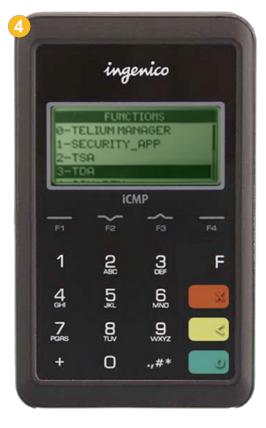

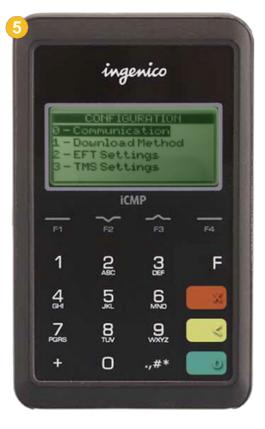

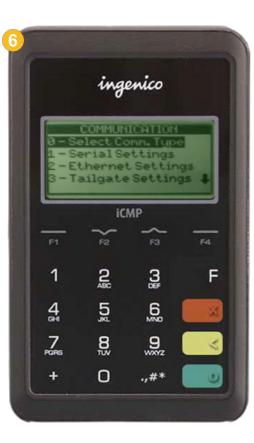

- 7. On the Comm. Selection screen, select Bluetooth then press the green confirmation button.
- 8. Press the yellow Back button four times, going through each of the previous menus. After you have exited all the menus you will see a prompt to save and reboot.
- 9. Once rebooted, you will select iOS for Apple devices or Standard for Android devices. Please refer to "How do I connect an iCMP PIN pad during first-time setup?" on page 7.

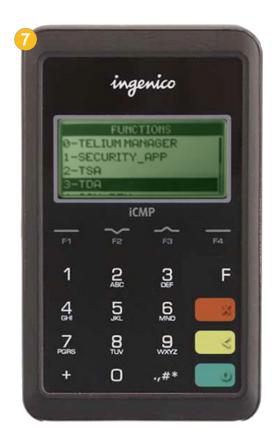

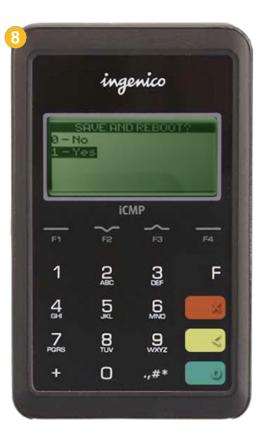

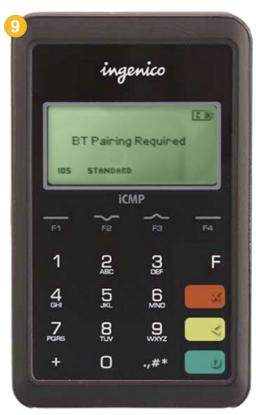

# What if I select the wrong pairing option for the iCMP PIN pad?

If you select the wrong pairing option ("Standard") when you were trying to pair an iOS device (the "iOS" option), reboot the iCMP by holding the power button until it chimes. Then begin the setup process again. Please note, it takes about a minute for the iCMP to reboot.

## How do I disable sound in Converge Mobile?

- 1. Touch the Menu button and scroll to the bottom of Settings.
- 2. Select Additional Customization.
- 3. Toggle the Sounds ON/OFF switch to enable/disable sound.

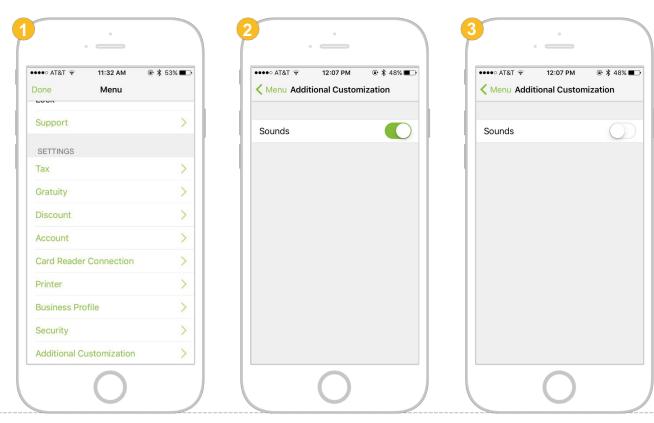

## How do I add an item to the Converge Product Catalog?

Before you can use the catalog in Converge Mobile, you need to add products to the catalog. To add products to the catalog, complete the following steps:

- 1. Open the Converge Ul.
- 2. Navigate to the products window by clicking the Products tab.
- 3. Click the New Product button.
- 4. Fill each of the fields with information on the product. You can also set product names and descriptions in more than one language.
- 5. Click the Add button to finish adding the product to the Product Catalog
- ' If you do not immediately see your new products in your Converge Mobile device's product catalogue, refresh the device.

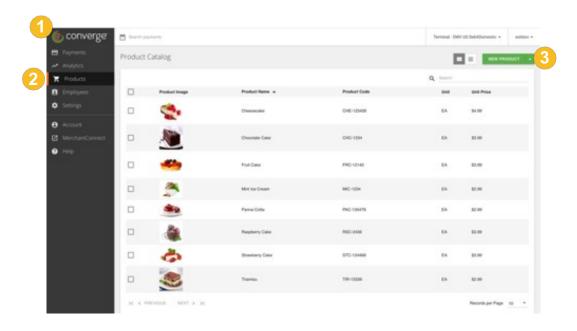

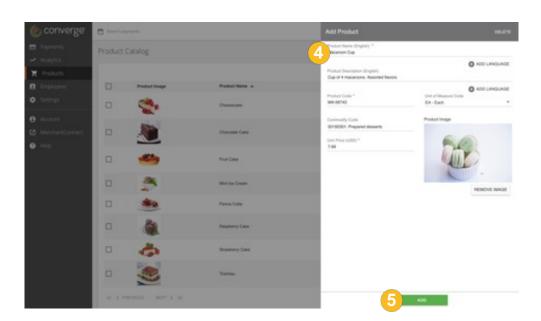

## How do I import an item to the Converge Product Catalog?

You can create products for the Converge Product Catalog as CSV or XIVIL files. To import items into the Product Catalog, complete the following steps:

- 1. Open the Converge Ul.
- 2. Navigate to the products window by clicking the Products tab.
- 3. Click the Drop-Down arrow on the NewProduct button, then click Import Product. This window links to our .CSV and .XML templates.
- 4. Open the file selection window by clicking the Choose File button. Then, select afile to import from your computer.
- 5. Start the import by clicking the Import button.
- ' If you do not immediately see your new products in your Converge Mobile device's product catalogue, refresh the device.

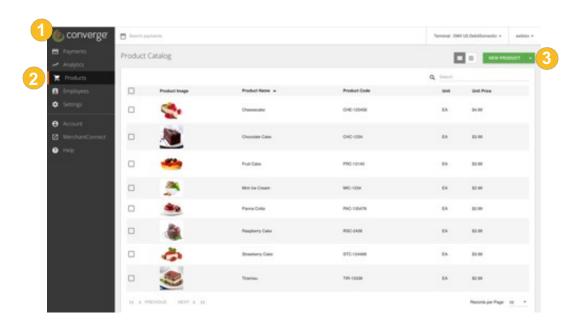

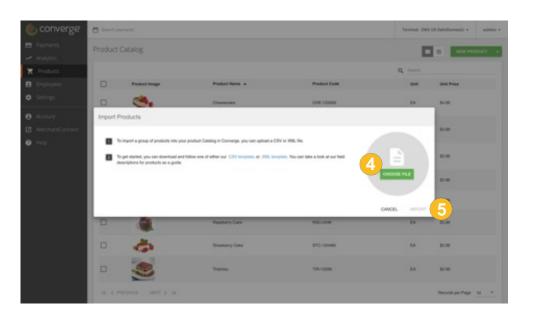